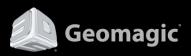

# **Licensing Guide**

For All Geomagic Products | November, 2013

#### **Copyright Notice**

©1993-2013. 3D Systems, Inc. All rights reserved. Produced in the USA. 11/30/13

The content of this manual is furnished for informational use only, is subject to change without notice, and should not be construed as a commitment by 3D Systems, Inc. Any names, places, and/or events in this publication are not intended to correspond or relate in any way to individuals, groups or associations. Any similarity or likeness of the names, places, and/or events in this publication to those of any individual, living or dead, place, event, or that of any group or association is purely coincidental and unintentional.

No warranties of any kind are created or extended by this publication. Any products and related material disclosed in this publication have only been furnished pursuant and subject to the terms and conditions of a duly executed agreement to license the Software. Any warranties made by 3D Systems, Inc. with respect to the Software described in this publication are set forth in the License Agreement provided with the Software and printed in this publication. As more definitively stated and set forth in the License Agreement, 3D Systems, Inc. does not and will not accept any financial or other responsibility that may result from use of the Software or any accompanying material including, without limitation, any direct, indirect, special or consequential damages.

Individuals or organizations using the Software should ensure that the user of this information and/or the Software complies with the laws, rules, and regulations of the jurisdictions with respect to which it is used. This includes all applicable laws concerning the export of technology and the protection of intangible or intellectual property rights. 3D Systems, Inc. asserts its rights in and will endeavor to enforce all proprietary rights embodied in the Software and this publication including, without limitation, all copyright, patent, trademark, and trade secrets or proprietary information. The only rights given to an individual or organization purchasing the Software are those explicitly set forth in the License Agreement. Other than as explicitly allowed in the License Agreement, copying the Software or this material (including any format or language translation) is prohibited absent the prior written consent of 3D Systems, Inc.

3D Systems, 3D Systems, Inc., Geomagic, Geomagic Capture, Geomagic Design, Geomagic Design X, Geomagic Design Direct, Geomagic Studio, Geomagic Verify, Geomagic Control, Geomagic Wrap, Geomagic Freeform, Geomagic Freeform Plus, Geomagic Sculpt, Geomagic Capture for SolidWorks, Geomagic Capture for SpaceClaim, and all product logos are either registered trademarks or trademarks of 3D Systems, Inc. All other trademarks within this user guide & tutorial are the property of their respective owners and are used for identification purposes only. Other than to identify this Software and publication, individuals or organizations purchasing the software are not entitled to use 3D Systems's trademarks without 3D Systems's prior written consent.

Correspondence regarding this publication should be directed to:

#### 3D Systems, Inc. Geomagic Solutions.

#### Email:

geomagic.sales.americas@3dsystems.com geomagic.sales.emea@3dsystems.com geomagic.sales.japan@3dsystems.com geomagic.sales.china@3dsystems.com geomagic.sales.apac@3dsystems.com geomagic.sales.korea@3dsystems.com

Web: www.geomagic.com/

# **Table of Contents**

| 1.                          | OVERVIEW                                                                      | .1 |
|-----------------------------|-------------------------------------------------------------------------------|----|
| 2.                          | LICESING QUESTIONS AND SUPPORT                                                | .3 |
|                             |                                                                               |    |
| 3.                          | GETTING AN EVALUATION LICENSE                                                 | .4 |
| 4.                          | PRODUCT LICENSING                                                             | .6 |
|                             |                                                                               |    |
| <b>4.1.</b><br>4.1.         | Virtual Dongle (Node Lock)       6         .1.       Geomagic License Utility |    |
| <b>4.2.</b><br>4.2.<br>4.2. | · · · · · · · · · · · · · · · · · · ·                                         |    |
| 4.3.                        | USB Dongle                                                                    |    |
| 5.                          | LICENSING WITH VIRTUAL DONGLE (NODE LOCK) 1                                   | 2  |
| 5.1.                        | Product Activation 12                                                         |    |
| 5.2.                        | Product Deactivation                                                          |    |
| 5.3.                        | License Expiration                                                            |    |
| 5.4.                        | Updating a License                                                            |    |
| 5.5.                        | Repairing a License                                                           |    |
| 6.<br>(FLO                  | LICENSING WITH VIRTUAL DONGLE WITH LOCAL NETWORK SHARING<br>DATING)           | 9  |
| 6.1.                        | Product Activation                                                            |    |
| 6.1.                        |                                                                               |    |
| 6.1.<br>6.1.                |                                                                               |    |
| 6.2.                        | Product Deactivation                                                          |    |
| 6.2.                        |                                                                               |    |
| 6.2.                        | .2. Client Deactivation                                                       |    |
| 6.3.                        | License Expiration                                                            |    |
| 6.4.                        | Repairing a License                                                           |    |

| 6.5. Bo | rrowing a License                                    |    |
|---------|------------------------------------------------------|----|
| 6.5.1.  | Borrowing of a License                               |    |
| 6.5.2.  |                                                      |    |
|         |                                                      |    |
| 6.6. Ch | anging Port Number                                   | 30 |
|         | anging Port Number<br>Changing Port Number on Server |    |

| ing USB Dongle                                   |                                                                               |
|--------------------------------------------------|-------------------------------------------------------------------------------|
| Activation and Deactivation Product              |                                                                               |
| Maintanece Date Expires                          |                                                                               |
| Maintenance Date Update                          |                                                                               |
| ing USB Floating Dongle<br>Install Dongle Driver |                                                                               |
| i                                                | Maintanece Date Expires<br>Maintenance Date Update<br>ing USB Floating Dongle |

# 1. Overview

### **Evaluation License**

Geomagic products can be used for free for a certain period of time without an activation code for evaluation purposes.

### **Product Licensing**

Geomagic supports licensing tools to activate, deactivate, update, borrow, or repair a license depending on the license type.

### **Activating and Deactivating a License**

Licenses should be activated to use products and deactivated when moving licenses or changing PC's. Activation and deactivation methods for licenses differ depending on network connectivity.

### **License Expiration**

After a license expires, the application will display options that include obtaining a renewal code, reactivation using a previously obtained renewal code, and switching to a floating license from a license server.

### **Updating a License**

Depending on the type of license received and network connectivity, updating a Geomagic product can be accomplished in multiple ways.

### **Repairing a License**

When a Geomagic product does not run due to license problems, the license may need to be repaired. Licenses can be repaired using the repair function in the Geomagic License Utility.

### **Borrowing a License**

When a license type is a virtual dongle with local network sharing (floating) and a user would like to temporarily use Geomagic software on a client PC without accessing the license server system, a license can be borrowed for an assigned period.

### **Changing Port Number**

If a license conflicts with the port of another application, change the port number. The application uses port 27006 by default.

# 2. Licesing Questions and Support

If you have any question and problem about licensing or pricing, please contact us using the details below:

Phone: +1 408-642-3965 Toll-free in the USA: 888-715-4687 E-mail: <u>3dsystems@flexnetoperations.com</u> Korea

Phone: +82 2 6262 9900 E-mail: geomagic.sales.korea@3dsystems.com

#### APAC

Phone: +60 123 988 473 E-mail: geomagic.sales.apac@3dsystems.com

**China** Phone: +86 21 6432 0776

E-mail: geomagic.sales.china@3dsystems.com

Japan

Phone: +81 3 5798 2510 E-mail: geomagic.sales.japan@3dsystems.com

#### EMEA(Europe)

Phone: +49 (0) 711 71 91 7887 E-mail: geomagic.sales.emea@3dsystems.com

|                       | Web Sites                    |                      | Email Addresses                                   |
|-----------------------|------------------------------|----------------------|---------------------------------------------------|
| Geomagic<br>Solutions | http://www.geomagic.com      | Technical<br>Support | support@geomagic.com                              |
| Technical<br>Support  | http://support.geomagic.com  | Training             | geomagic.train@3dsystems.com                      |
| Training              | http://training.geomagic.com | Licensing            | <u>3dsystems@flexnetoperations.co</u><br><u>m</u> |
|                       |                              | Marketing            |                                                   |

# 3. Getting an Evaluation License

Geomagic products can be used for free for a certain period of time without an activation code for evaluation purposes.

1. Install an evaluation version of a Geomagic product and start the application.

#### Note:

If this is your first time to execute a trial version of the application, click the Activate Trial button then fill your E-mail address in the registration field to register your account. In the next time, you can use the trial version of the application for a certain period by clicking the "Continue Trial" button

2. During the evaluation period, the remaining days until expiration will be displayed in the title bar and the following page in the middle of the application.

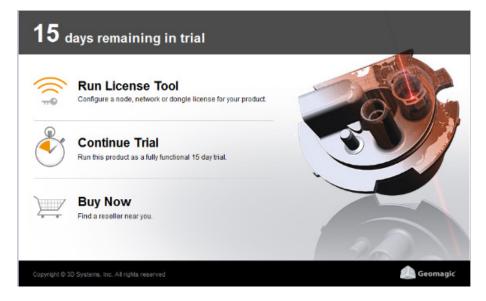

3. Once an evaluation period of an application expires, it cannot be used on the same PC again. When the application is opened and the evaluation period is expired, a dialog box will be displayed. It can be used to renew an activation code, or to activate a renewal activation code if one has already been obtained.

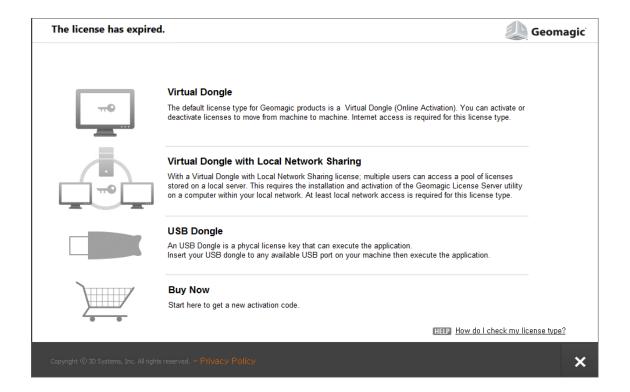

# 4. Product Licensing

Geomagic supports three types of licenses:

- Virtual Dongle (Node Lock) Is the default license type for Geomagic. You can activate or deactivate licenses to move from PC to another PC. Internet access is required for this license type.
- Virtual Dongle with Local Network Sharing (Floating) With a Local Network Sharing license; multiple users can access a pool of licenses stored on a local server. This requires the installation and activation of the Geomagic License Server utility on a computer within your local network. At least local network access is required for this license type.
- **USB Dongle** Is a physical license key that can execute the application.

Licensing tools differ depending on the license type.

# 4.1. Virtual Dongle (Node Lock)

This section explains the **Geomagic License Utility** license management system.

# 4.1.1. Geomagic License Utility

The Geomagic License Utility can be accessed by going to *Start* > *All Programs* > *3D Systems* > *Product Name* and it also supports manual licensing.

| Virtual Dongle                                                                                                    | License Infor        | mation                        |                      |                 |                     | 🧶 Geomagic                                                                                                    |
|----------------------------------------------------------------------------------------------------|----------------------|-------------------------------|----------------------|-----------------|---------------------|----------------------------------------------------------------------------------------------------|
| License Management<br>License Information<br>Activation<br>License Information update<br>Deactivation<br>Open File | License Informatio   | on shows active license       | es and their expirat | ion dates.      |                     |                                                                                                    |
| License Support                                                                                                    | Product              | Expiration Date<br>Permanent  | Maintenance Date     | Status<br>Valid | Code                |                                                                                                    |
| License Repair                                                                                                    | L MONTON.            | remonent                      |                      | valiu           | That was not not on |                                                                                                    |
| License Assistance                                                                                                 |                      |                               |                      |                 |                     | Martin Martin Ry manner                                                                                                    |
| License Setting                                                                                                    |                      |                               |                      |                 |                     |                                                                                                    |
| License Type                                                                                                    |                      |                               |                      |                 |                     | A CONTRACT OF A CONTRACT OF A |
| Help<br>Help                                                                                                    |                      |                               |                      |                 |                     |                                                                                                    |
|                                                                                                    | Copyright ⓒ 3D Syste | ems, Inc. All rights reserved | I. – Privacy Polic   | У               |                     | ×                                                                                                    |

### License Management

- License Information: Shows the Expiration Date, Maintenance Date, Status, and Code of a license.
- Activation: Users can activate a license by going to Help > Activate License. Alternatively, this
  menu in the Geomagic License Utility can be used.
- License information Update: updates the license information.
- **Deactivation**: Deactivates a license. Licenses should be deactivated when changing PC's.
- Open File: Opens a .asr file to complete licensing when extending an evaluation license

### **License Support**

- License Repair: Repairs broken licenses. A license needs to be repaired when a system date is changed after receiving the license.
- License Assistance: Makes a log file. Log files help to solve problems when requesting support.

### **License Setting**

• License Type: Selects any license type of a Virtual Dongle, Virtual Dongle with Local Network Sharing license, or USB Dongle.

### Help

• Help: Opens the Licensing Guide.

# 4.2. Virtual Dongle with Local Network Sharing (Floating)

This section explains the **Geomagic License Server Utility** on a server PC and the **Geomagic License Utility** on a client PC and how licenses are managed by communication between client and server PC's.

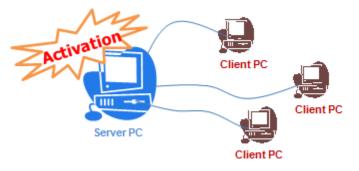

For a floating license the **License Information** option in the Help menu in the application only shows license information. To make changes to a license the Geomagic License Utility must be used.

# 4.2.1. Geomagic License Server Utility for Server License

The Geomagic License Server Utility found at *Start > All Programs > 3D Systems > Geomagic License Server Utility* supports server licenses.

| Floating Server                                                                                                    | Activation                                                                                                    | 🧼 Geomagic |
|----------------------------------------------------------------------------------------------------|----------------------------------------------------------------------------------------------------|------------|
| License Management<br>License Information<br>Activation<br>License Information update<br>Deactivation<br>License Support<br>License Repair<br>License Assistance<br>License Setting<br>Geomagic License Service<br>Change TCP/IP Port Number<br>Help<br>Help | Enter your Activation Code and registered user email.                                                                    |            |
|                                                                                                    | What is the activation process?<br>How do I confirm my activation code?<br>Advantage of registration of User Information |            |
|                                                                                                    | Copyright © 30 Systems, Inc. All rights reserved. — Privacy Policy                                                       | → ×        |

#### **License Management**

- License Information: Shows licenses that can be managed.
- Activation: Registers a license.
- License Information Update: Updates the license information.
- Deactivation: Deactivates a license. Licenses should be deactivated when changing PC's.

### **License Support**

- License Repair: Repairs broken licenses. A license needs to be repaired when a system date is changed after receiving the license.
- License Assistance: Makes a log file. Log files help to solve problems when requesting support.

### **License Setting**

- Geomagic License Service: Used for manual activation or deactivation of floating licenses.
- Change TCP/IP Port Number: Changes the TCP/IP port number between a server and a client.

Help

• Help: Opens the Licensing Guide.

# 4.2.2. Geomagic License Utility for Client License

The Geomagic License Utility found at *Start > All Programs > 3D Systems > Product Name* supports client licenses.

| Virtual Dongle with Local<br>Network Sharing                        | License Server Re                                | gistration                           |                    |                    |                    | 🧶 Geomagic |
|---------------------------------------------------------------------|--------------------------------------------------|--------------------------------------|--------------------|--------------------|--------------------|------------|
| License Management<br>License Server Registration<br>Borrow License | Enter the Server Name of and restart the program |                                      |                    | ck the <b>Regi</b> | ster Server button |            |
| License Support<br>License Repair<br>License Assistance             | Server Name/IP Address                           | ងព្រះសាករនា                          | TCP/IP Port Number | 27006              | Register Server    |            |
| License Setting                                                     |                                                  |                                      |                    |                    |                    |            |
| License Type                                                        | Server Name                                      | TCP/IP Port Number                   | Connection Status  | в                  |                    | - 16-      |
| Help                                                                | 400 MB                                           | 27006                                | ОК                 |                    |                    |            |
| Help                                                                |                                                  |                                      |                    |                    |                    |            |
|                                                                     |                                                  |                                      |                    |                    | Remove Server      |            |
|                                                                     | HELP What is a TCP/IP<br>How do I check m        | Port Number?<br>v connection status? |                    |                    |                    |            |
|                                                                     | Copyright ⓒ 3D Systems, Inc                      |                                      |                    |                    |                    | ×          |

### **License Management**

- License Server Registration: Registers a license server by using its server name and TCP/IP port number.
- **Borrowing License**: Borrows licenses from a registered license server. Borrowed license can be returned to the license server when a user is using a local network sharing (floating) virtual dongle license and wants to temporarily use the application on a client PC without accessing the license server system.

### **License Support**

• License Repair: Repairs broken licenses. A license needs to be repaired when a system date is changed after receiving the license.

• License Assistance: Makes a log file. Log files help to solve problems when requesting support.

### **License Setting**

• License Type: Selects any license type of a Virtual Dongle, Virtual Dongle with Local Network Sharing license, or USB Dongle .

### Help

• Help: Opens the Licensing Guide.

# 4.3. USB Dongle

| Dongle                                                                                                    | License Information                                                                                                    | 🧶 Geomagic |
|----------------------------------------------------------------------------------------------------|----------------------------------------------------------------------------------------------------|------------|
| License Management<br>License Information<br>License Support<br>License Assistance<br>License Setting<br>License Type<br>Help<br>Help | For more information about updating the information of USB dongle license, please contact us at:<br>E-mail: 3dsystems@flexnetoperations.com<br>Phone number: 888-715-4687 or 408-642-3965 |            |
|                                                                                                    | Capyright © 30 Systems, Inc. All rights reserved Privacy Policy                                                                                                    | ×          |

### **License Management**

• License Information: Displays the current maintenance date and contains the option to update the maintenance code if necessary.

### **License Support**

• License Assistance: Makes a log file. Log files help to solve problems when requesting support.

### **License Setting**

• License Type: Selects any license type of a Virtual Dongle, Virtual Dongle with Local Network Sharing license type, or Physical Dongle.

## Help

• Help: Opens the Licensing Guide.

# 5. Licensing with Virtual Dongle (Node Lock)

This chapter explains how to do the followings:

- Activate a Product
- Deactivate a Product
- Renew an Expired License
- Update a License
- Repair a License

# 5.1. Product Activation

When a PC is connected to the internet, all activation codes will be automatically validated.

1. When the dialog is displayed, click the **Run License Tool** to use Geomagic License Utility.

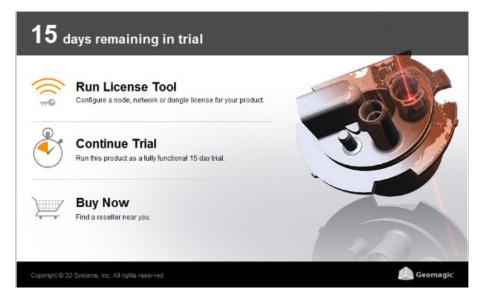

#### Note:

There are another ways to use the Geomagic License Utility:

- Go to Start > All Programs > 3D Systems > Product Name > Geomagic License Utility and click the **Activation** menu to activate a license.
- 2. Select Virtual Dongle.

| Select License Type                     |                                                                                                    | Geomagic        |
|-----------------------------------------|----------------------------------------------------------------------------------------------------|-----------------|
|                                         | Virtual Dongle<br>The default license type for Geomagic products is a Virtual Dongle (Online Activation). You can activate<br>deactivate licenses to move from machine to machine. Internet access is required for this license type.                                                                                                    | e or            |
|                                         | Virtual Dongle with Local Network Sharing<br>With a Virtual Dongle with Local Network Sharing license; multiple users can access a pool of licenses<br>stored on a local server. This requires the installation and activation of the Geomagic License Server util<br>on a computer within your local network. At least local network access is required for this license type. | ity             |
|                                         | <b>USB Dongle</b><br>An USB Dongle is a phycal license key that can execute the application.<br>Insert your USB dongle to any available USB port on your machine then execute the application.                                                                                                    |                 |
|                                         | Buy Now Start here to get a new activation code. HETP How do I check m                                                                                                    | v license type? |
| Copyright (© 3D Systems, Inc. All right |                                                                                                    | ×               |

3. Enter an activation code and E-mail address.

| Activation Code |  | * |
|-----------------|--|---|
| E-mail          |  | * |

4. Click the  $\rightarrow$  (Next) button.

| Note:                                                                                                    |
|----------------------------------------------------------------------------------------------------|
| If you already registered your account, the activation process will be done in this step. If you are a first time user, go to the next step to continue. |

5. Fill your information in the fields to create a new user account.

| My Information |                    |   |
|----------------|--------------------|---|
| First Name     |                    | * |
| Last Name      |                    | * |
| Company        |                    | * |
| Phone          |                    | * |
| Country        | - Select country - | * |
|                |                    |   |

#### Note:

Items marked by an asterisk (\*) are mandatory.

- 6. Click the  $\rightarrow$  (**Next**) button.
- 7. Click the **OK** button to confirm information.

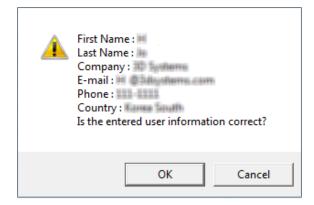

8. When the activation process is completed, a confirmation screen will be displayed. Click the **Close**) button.

#### Note:

Maintain online environment. You will not be able to use the application unless the license information is updated for 30 days. Connect your pc to the internet and run the application to update the license information.

|                | on is now o                            | complete            |             |                                                                           | 🧼 Geomagic |
|----------------|----------------------------------------|---------------------|-------------|---------------------------------------------------------------------------|------------|
|                | activation is comp<br>program to apply |                     |             |                                                                           |            |
| Product        | Expiration Date                        | Maintenance Date    | Status      | Code                                                                      |            |
| NON-PULL       |                                        | 4/30/2004           | Valid       | VE20 256 29F-8008-808                                                     |            |
|                |                                        |                     |             |                                                                           |            |
|                |                                        |                     |             |                                                                           |            |
|                |                                        |                     |             |                                                                           |            |
|                |                                        |                     |             |                                                                           |            |
|                |                                        |                     |             |                                                                           |            |
| IOTE           |                                        | - 1                 | a tha liana | es desetivation to al other installing a new C                            |            |
|                |                                        |                     |             | ise deactivation tool when installing a new C<br>d and unable to be used. |            |
|                |                                        |                     |             |                                                                           |            |
|                |                                        |                     |             |                                                                           |            |
|                |                                        |                     |             |                                                                           |            |
|                |                                        |                     |             |                                                                           |            |
|                |                                        |                     |             |                                                                           |            |
|                |                                        |                     |             |                                                                           |            |
|                |                                        |                     |             |                                                                           |            |
|                |                                        |                     |             |                                                                           |            |
|                |                                        |                     |             |                                                                           |            |
|                |                                        |                     |             |                                                                           |            |
| Jopvright (© 3 | D Systems, Inc. All rid                | ghts reserved Prive | icy Policy  |                                                                           |            |

# 5.2. Product Deactivation

When changing PCs or installing a new OS, existing licenses will need to be deactivated.

- 1. Go to *Start > All Programs > 3D Systems > Product Name > Geomagic License Utility* and click **Deactivate License** in the menu.
- 2. Select licenses to deactivate.

| Virtual Dongle                                                                                        | Deactivation                                                                                                    |                    |                                | 🧼 Geomagic      |                          |  |          |   |  |  |
|----------------------------------------------------------------------------------------------------|----------------------------------------------------------------------------------------------------|--------------------|--------------------------------|-----------------|--------------------------|--|----------|---|--|--|
| License Management<br>License Information<br>Activation<br>License Information update<br>Deactivation | Select a license to deac                                                                                                    | tivate, then clicl | the arrow to conti             | nue.            |                          |  | <u> </u> |   |  |  |
| Open File<br>License Support<br>License Repair<br>License Assistance<br>License Setting               | Product                                                                                                    |                    | Maintenance Date<br>2013-11-26 | Status<br>Valid | Code<br>77, 74075-2186-4 |  |          |   |  |  |
| License Type<br>Help<br>Help                                                                          | Installing a Geomagic product after re-installing the operating system         2. Change of machine or major hardware         3. Moving a Geomagic license to another machine |                    |                                |                 |                          |  |          |   |  |  |
|                                                                                                    | HELP What is the deacti                                                                                                    | vation process?    |                                |                 |                          |  |          |   |  |  |
|                                                                                                    | Copyright © 3D Systems, Inc                                                                                                    |                    |                                |                 |                          |  | <b>→</b> | × |  |  |

### 3. Click the $\blacktriangleright$ (Next) button.

4. The deactivation status will be displayed. Click the 🔀 (**Close**) button.

| Virtual Dongle                            | License deac         | tivation is now co       | 🧶 Geomagic       |        |      |   |
|-------------------------------------------|----------------------|--------------------------|------------------|--------|------|---|
| License Management<br>License Information | The license deact    | tivation is now complete | Ð.               |        |      |   |
| Activation                                |                      |                          |                  |        |      |   |
| License Information update                |                      |                          |                  |        |      |   |
| Deactivation                              |                      |                          |                  |        |      |   |
| Open File                                 |                      |                          |                  |        |      |   |
| License Support                           | Product              | Expiration Date          | Maintenance Date | Status | Code |   |
| License Repair                            |                      |                          |                  |        |      |   |
| License Assistance                        |                      |                          |                  |        |      |   |
| License Setting                           |                      |                          |                  |        |      |   |
| License Type                              |                      |                          |                  |        |      |   |
| Help                                      |                      |                          |                  |        |      |   |
| Help                                      |                      |                          |                  |        |      |   |
|                                           |                      |                          |                  |        |      |   |
|                                           |                      |                          |                  |        |      |   |
|                                           |                      |                          |                  |        |      |   |
|                                           |                      |                          |                  |        |      |   |
|                                           |                      |                          |                  |        |      |   |
|                                           |                      |                          |                  |        |      |   |
|                                           |                      |                          |                  |        |      |   |
|                                           | Copyright ⓒ 3D Syste |                          |                  |        |      | × |

# 5.3. License Expiration

After a license expires, the application will display options that including obtaining a renewal code, reactivation using a previously obtained renewal code, or switching to a floating license from a license server.

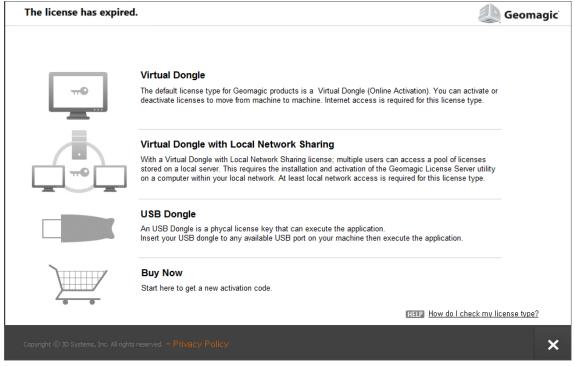

There are three options:

• Virtual Dongle

An activation page will be displayed depending on network status.

#### • Virtual Dongle with Local Network Sharing

An activation page will be displayed depending on network status.

• USB Dongle

Guides you to use the USB Dongle.

• Buy Now

Click the **Buy Now** button to contact the nearest reseller or local office for renewing or purchasing a license.

# 5.4. Updating a License

Generally, the license information is automatically updated, However, the license information can be manually updated by pressing the License Information Update button.

Go to Start > All Programs > 3D Systems > Product Name > Geomagic License Utility and click the

# 5.5. Repairing a License

- 1. Go to Start > All Programs > 3D Systems > Product Name > Geomagic License Utility.
- 2. Click the **License Repair** menu.

| Virtual Dongle                                                                                        | License Repair              |                   |                    |            |      |                                                                                                    | L Geom         | agic     |
|----------------------------------------------------------------------------------------------------|-----------------------------|-------------------|--------------------|------------|------|----------------------------------------------------------------------------------------------------|----------------|----------|
| License Management<br>License Information<br>Activation<br>License Information update<br>Deactivation | Select licenses that nee    | d to be repaired  | and click the Next | button.    |      |                                                                                                    |                |          |
| Open File                                                                                             | Product                     | Expiration Date   | Maintenance Date   | Status     | Code |                                                                                                    |                |          |
| License Support                                                                                       | Welfs Full Addr. So         |                   | maniteriance Date  | Need to re |      |                                                                                                    | 2.             |          |
| License Repair                                                                                        |                             |                   |                    |            |      | Q                                                                                                    |                | -        |
| License Assistance                                                                                    |                             |                   |                    |            |      |                                                                                                    |                | The      |
| License Setting                                                                                       |                             |                   |                    |            |      |                                                                                                    | Constanting of | N. C. C. |
| License Type                                                                                          |                             |                   |                    |            |      | The second                                                                                                    | A              |          |
| Help                                                                                                  |                             |                   |                    |            |      | the state of the state of the s | TA             | may n_   |
| Help                                                                                                  |                             |                   |                    |            |      |                                                                                                    | 1              |          |
|                                                                                                    | HELP What is the licens     | e repairing proce | ess?               |            |      |                                                                                                    |                |          |
|                                                                                                    | Copyright ⓒ 3D Systems, Inc |                   |                    |            |      |                                                                                                    | →              | ×        |

#### 3. Select licenses to repair.

| Product      | Expiration Date | Maintenance Date | Status     | Code                  |
|--------------|-----------------|------------------|------------|-----------------------|
| <b>V N</b> N | 41/26/21412     |                  | Need to re | WED HID #12 MARK MARK |
|              |                 |                  |            |                       |
|              |                 |                  |            |                       |
|              |                 |                  |            |                       |
|              |                 |                  |            |                       |

4. Click the  $\rightarrow$  (Next) button.

5. A dialog window showing the repair status will be displayed.

| Virtual Dongle                                          | Repair                      | Completed                              |                      |        |      |   | 🧶 Geor | nagic |
|---------------------------------------------------------|-----------------------------|----------------------------------------|----------------------|--------|------|---|--------|-------|
| License Management<br>License Information<br>Activation | Repairing th<br>Restart the | e license is compl<br>program to apply | ete.<br>the license. |        |      |   |        | 100 C |
| License Information update<br>Deactivation<br>Open File | Product                     | Expiration Date                        | Maintenance Date     | Status | Code | P |        |       |
| License Support<br>License Repair                       |                             |                                        |                      |        |      |   | le s   |       |
| License Assistance License Setting                      |                             |                                        |                      |        |      |   |        |       |
| License Type<br>Help<br>Help                            |                             |                                        |                      |        |      |   |        |       |
| пер                                                     |                             |                                        |                      |        |      |   |        |       |
|                                                         |                             |                                        |                      |        |      |   |        |       |
|                                                         |                             |                                        |                      |        |      |   |        |       |
|                                                         |                             |                                        |                      |        |      |   |        |       |
|                                                         | Copyright © 3               |                                        |                      |        |      |   | ←      | ×     |

# 6. Licensing with Virtual Dongle with Local Network Sharing (Floating)

This chapter explains how to do the followings:

- Activate a Product
- Deactivate a Product
- Renew an Expired License
- Update a License
- Repair a License
- Borrow a License
- Change a Port Number

# 6.1. Product Activation

When a PC is connected to the internet, all activation codes will be automatically validated.

It is necessary to activate a Geomagic License Server PC and allow it to communicate with client PCs. It is used to manage licenses for a server and clients.

## 6.1.1. Server Activation

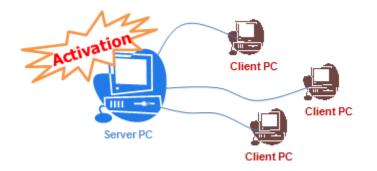

Install the **Setup Geomagic License Server Utility.exe** file that is located at: C:\Program Files\3D Systems\Product Name\License. A new folder will be created at the following location: C:\Program Files\3D Systems\Geomagic License Server Utility.

1. Go to Start > All Programs > 3D Systems > Geomagic License Server Utility > GeomagicLicenseUtility.exe.

| Floating Server                                                                                                    | License Info                      | ormation                                         |                                           |          |            |                    | 🔔 Geomagic |
|----------------------------------------------------------------------------------------------------|-----------------------------------|--------------------------------------------------|-------------------------------------------|----------|------------|--------------------|------------|
| License Management<br>License Information<br>Activation<br>License Information update<br>Deactivation                                               | License Informa<br>maintenance da | tion shows a list of a<br>ite, and the name of ( | ctive licenses in a<br>connected clients. | Geomagic | Floating L | icense Server, its |            |
| License Support<br>License Repair<br>License Assistance<br>License Setting<br>Geomagic License Service<br>Change TCP/IP Port Number<br>Help<br>Help | Product                           | Expiration Date                                  | Maintenance Date                          | Status   | Count      | Code               |            |
|                                                                                                    | Copyright ⓒ 3D Sy                 | stems, Inc. All rights rese                      | rved. – Privacy P.                        | olicy    |            |                    | ×          |

- 2. Click the **Activation** menu to activate a code.
- 3. Enter an activation code and E-mail address.

| Enter your Activation Code and registered user email. |  |   |  |  |  |  |  |  |  |
|-------------------------------------------------------|--|---|--|--|--|--|--|--|--|
| Activation Code                                       |  | * |  |  |  |  |  |  |  |
| E-mail                                                |  | * |  |  |  |  |  |  |  |

4. Click the 🗩 (Next) button.

| Note:                                                                                                    |
|----------------------------------------------------------------------------------------------------|
| If you already registered your account, the activation process will be done in this step. If you are a first time user, go to the next step to continue. |
|                                                                                                    |

5. Fill your information in the fields to create a new user account.

| My Information |                    |   |
|----------------|--------------------|---|
| First Name     |                    | * |
| Last Name      |                    | * |
| Company        |                    | * |
| Phone          |                    | * |
| Country        | - Select country - | * |
|                |                    |   |

|    | <b>C C C C</b> |  |
|----|----------------|--|
| 11 |                |  |
|    |                |  |

Items marked by an asterisk (\*) are mandatory.

6. Click the  $\rightarrow$  (Next) button.

7. Click the **OK** button to confirm user information.

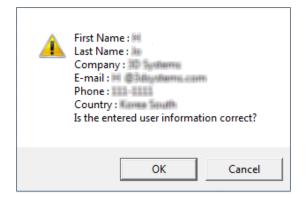

8. When the activation process is completed, a confirmation screen will be displayed. Click the **X** (**Close**) button.

| Floating Server                                                                       | Activat       | 🧼 Geomagic                             |                    |           |                                                                               |                                                                                                    |
|---------------------------------------------------------------------------------------|---------------|----------------------------------------|--------------------|-----------|-------------------------------------------------------------------------------|----------------------------------------------------------------------------------------------------|
| License Management<br>License Information<br>Activation<br>License Information update |               | activation is comp<br>program to apply |                    |           |                                                                               |                                                                                                    |
| Deactivation                                                                          | Product       | Expiration Date                        | Maintenance Date   | Status    | Code                                                                          | The address of the second                                                                                                    |
| License Support                                                                       | NOW           | 12/20/2015                             | 13/70/08/08        | Valid     | VE2D-3029-3E52-4000-4000                                                      | Here and the second second sec |
| License Repair                                                                        |               |                                        |                    |           |                                                                               |                                                                                                    |
| License Assistance                                                                    |               |                                        |                    |           |                                                                               |                                                                                                    |
| License Setting                                                                       |               |                                        |                    |           |                                                                               |                                                                                                    |
| Geomagic License Service<br>Change TCP/IP Port Number<br>Help<br>Help                 |               |                                        |                    |           | nse deactivation tool when installing a new<br>Jeleted and unable to be used. | e OS ar                                                                                                    |
|                                                                                       | Copyright © 3 | D Systems, Inc. All rig                | hts reserved Priva | cy Policy |                                                                               | ×                                                                                                    |

#### Note:

You can check the log for the license service running by using the Open Service log menu in the Geomagic License Service. If the service failed to run, click the Stop Service and the Start Service in consecutive order to restart the license service.

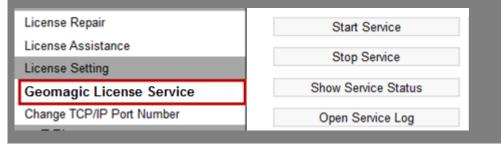

#### Note:

Maintain online environment. You will not be able to use the application unless the license information is updated for 30 days. Connect your pc to the internet and run the application to update the license information.

## 6.1.2. Client Activation

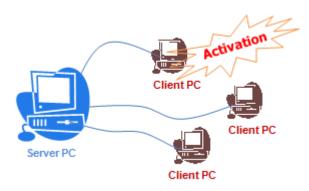

1. When the dialog is displayed, click the **Run License Tool** to use Geomagic License Utility.

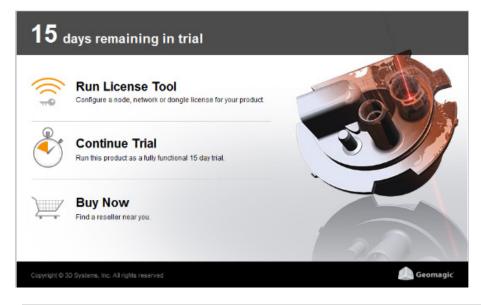

#### Note:

There are another ways to use the Geomagic License Utility:

- Go to *Start > All Programs > 3D Systems > Product Name > Geomagic License Utility* and click the **Activation** menu to activate a license.
- 2. Select Virtual Dongle with Local Network Sharing.

| License Type                            | deom 🔔                                                                                                    | agic |
|-----------------------------------------|----------------------------------------------------------------------------------------------------|------|
|                                         | Virtual Dongle<br>The default license type for Geomagic products is a Virtual Dongle (Online Activation). You can activate or<br>deactivate licenses to move from machine to machine. Internet access is required for this license type.                                                                                                    |      |
|                                         | Virtual Dongle with Local Network Sharing<br>With a Virtual Dongle with Local Network Sharing license; multiple users can access a pool of licenses<br>stored on a local server. This requires the installation and activation of the Geomagic License Server utility<br>on a computer within your local network. At least local network access is required for this license type. |      |
|                                         | <b>USB Dongle</b><br>An USB Dongle is a phycal license key that can execute the application.<br>Insert your USB dongle to any available USB port on your machine then execute the application.                                                                                                    |      |
| Copyright © 3D Systems, Inc. All rights | reserved Privacy Policy                                                                                                    | ×    |

#### 3. Enter a Server Name or IP address.

| License Server Reg<br>Enter the Server Name o<br>and restart the program a | r IP address and the TCF             |                    | the <b>Regi</b> | ster Server button | 🧶 Geom | agic |
|----------------------------------------------------------------------------|--------------------------------------|--------------------|-----------------|--------------------|--------|------|
| Server Name/IP Address                                                     | localhost                            | TCP/IP Port Number | 27006           | Register Server    |        |      |
| Server Name                                                                | TCP/IP Port Number                   | Connection Status  |                 |                    |        |      |
|                                                                            |                                      |                    |                 | Remove Server      |        |      |
|                                                                            |                                      |                    |                 |                    |        |      |
| (HELP) What is a TCP/IP I<br>How do I check m                              | Port Number?<br>v connection status? |                    |                 |                    | •      |      |
|                                                                            |                                      |                    |                 |                    |        | ×    |

4. Click the **Register Server** button.

| Server Name/IP Address | localhost | TCP/IP Port Number | 27006 | Register Server |
|------------------------|-----------|--------------------|-------|-----------------|
|                        |           |                    |       |                 |

5. Click the **OK** button to connect to the Geomagic License Server.

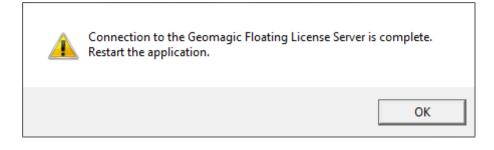

6. Restart Geomagic products to activate the license.

# 6.1.3. Checking Server License Information

- 1. Go to Start > All Programs > 3D Systems > Geomagic License Server Utility > GeomagicLicenseUtility.exe.
- 2. Click License Information option in the menu to check license information.
- 3. A list of all activated licenses will be displayed.

| Floating Server                                                                                                    | License Infor                        | rmation                                         |                                           |          |            |                    | 🧶 Geomagic |
|----------------------------------------------------------------------------------------------------|--------------------------------------|-------------------------------------------------|-------------------------------------------|----------|------------|--------------------|------------|
| License Management<br>License Information<br>Activation<br>License Information update<br>Deactivation                                              | License Informati<br>maintenance dat | ion shows a list of ac<br>te, and the name of c | ctive licenses in a<br>connected clients. | Geomagic | Floating L | icense Server, its |            |
| License Repair<br>License Repair<br>License Assistance<br>License Satting<br>Geomagic License Service<br>Change TCP/IP Port Number<br>Help<br>Help | Product                              | Expiration Date                                 | Maintenance Date                          | Status   | Count      | Code               |            |
|                                                                                                    | Copyright ⓒ 3D Syst                  |                                                 |                                           |          |            |                    | ×          |

# 6.2. Product Deactivation

When changing PCs or installing a new OS, existing licenses need to be deactivated.

## 6.2.1. Server Deactivation

- 1. Go to Start > All Programs > 3D Systems > Geomagic License Server Utility > GeomagicLicenseUtility.exe.
- 2. Select licenses to deactivate.

| Floating Server                                         | Deactiv                       | vation                |                              |                 |                 | ł   | 🧶 Geom | agic |
|---------------------------------------------------------|-------------------------------|-----------------------|------------------------------|-----------------|-----------------|-----|--------|------|
| License Management<br>License Information<br>Activation | Click the Ne                  | ext button after sel  | ecting licenses to de        | eactivate the   | em.             |     |        |      |
| License Information update                              | Product                       | Expiration Date       | Maintenance Date             | Chattan         | Code            |     |        |      |
| Deactivation                                            |                               | Expiration Date       | Maintenance Date             | Valid           | Code            |     | ····   |      |
| License Support                                         |                               |                       |                              | Fand            |                 |     |        |      |
| License Repair                                          |                               |                       |                              |                 |                 | · · |        |      |
| License Assistance                                      |                               |                       |                              |                 |                 |     |        |      |
| License Setting                                         |                               |                       |                              |                 |                 |     |        |      |
| Geomagic License Service                                |                               |                       |                              |                 |                 |     |        |      |
| Change TCP/IP Port Number                               |                               | cense Should Be D     | eactivated when:             |                 |                 |     |        |      |
| Help                                                    | 1. When insta<br>2. When chan |                       | ict after installing or re-i | nstalling an op | perating system |     | · · ·  |      |
| Help                                                    |                               |                       | another PC after deacti      | vating the lice | nse on a PC     |     |        | -    |
|                                                         |                               |                       |                              |                 |                 |     |        |      |
|                                                         |                               |                       |                              |                 |                 |     |        |      |
|                                                         |                               |                       |                              |                 |                 |     |        |      |
|                                                         |                               |                       |                              |                 |                 |     |        |      |
|                                                         |                               |                       |                              |                 |                 |     |        |      |
|                                                         |                               |                       |                              |                 |                 |     |        |      |
|                                                         | HELP What                     | is the deactivation p | rocess?                      |                 |                 |     |        |      |
|                                                         |                               |                       |                              |                 |                 |     |        |      |
|                                                         |                               |                       |                              |                 |                 |     |        |      |
|                                                         | Copyright (© 3                |                       |                              |                 |                 |     |        | ×    |

3. Click the  $\rightarrow$  (Next) button.

4. A dialog window showing the deactivation status will be displayed.

| Floating Server                                         | License       | edeactivatio       | on is now co     | mplete | d    | 🧶 Geomagic |
|---------------------------------------------------------|---------------|--------------------|------------------|--------|------|------------|
| License Management<br>License Information<br>Activation | The license   | deactivation is no | v complete.      |        |      |            |
| License Information update                              |               |                    |                  |        |      |            |
| Deactivation                                            | Product       | Expiration Date    | Maintenance Date | Status | Code |            |
| License Support                                         |               |                    |                  |        |      |            |
| License Repair                                          |               |                    |                  |        |      |            |
| License Assistance                                      |               |                    |                  |        |      |            |
| License Setting                                         |               |                    |                  |        |      |            |
| Geomagic License Service                                |               |                    |                  |        |      |            |
| Change TCP/IP Port Number                               |               |                    |                  |        |      |            |
| Help                                                    |               |                    |                  |        |      |            |
| Help                                                    |               |                    |                  |        |      |            |
|                                                         |               |                    |                  |        |      |            |
|                                                         |               |                    |                  |        |      |            |
|                                                         |               |                    |                  |        |      |            |
|                                                         |               |                    |                  |        |      |            |
|                                                         |               |                    |                  |        |      |            |
|                                                         |               |                    |                  |        |      |            |
|                                                         |               |                    |                  |        |      |            |
|                                                         |               |                    |                  |        |      |            |
|                                                         | Copyright © 3 |                    |                  |        |      | ×          |

## 6.2.2. Client Deactivation

Virtual Dongle with Local Network Sharing (Floating) licenses are not saved on a client PC because client PC's gets the licenses from a server PC. Therefore, there is no deactivation involved for a client PC. If the server is changed, clients will need to change the server name to the correct one when they start the application.

# 6.3. License Expiration

After a license expires, the application will display options that including obtaining a renewal code, reactivation using a previously obtained renewal code, or switching to a floating license from a license server.

| The license has expired                                                                                                    | 1.                                                                                                    | 🧶 Geom             | agic |
|----------------------------------------------------------------------------------------------------|----------------------------------------------------------------------------------------------------|--------------------|------|
|                                                                                                    | Victual Damala                                                                                                    |                    |      |
|                                                                                                    | Virtual Dongle                                                                                                    |                    |      |
|                                                                                                    | The default license type for Geomagic products is a Virtual Dongle (Online Activation). You can acti<br>deactivate licenses to move from machine to machine. Internet access is required for this license type<br>deactivate licenses to move from machine to machine.                                                                                                    |                    |      |
| and the second second se | Virtual Dongle with Local Network Sharing                                                                                                    |                    |      |
|                                                                                                    | With a Virtual Dongle with Local Network Sharing license; multiple users can access a pool of licens<br>stored on a local server. This requires the installation and activation of the Geomagic License Server<br>on a computer within your local network. At least local network access is required for this license type<br>of the server server and the server server access is required for the server by the server of the server server by the server server by the server server server server by the server server server server by the server server serve | utility            |      |
| -11/11/11/10                                                                                                    | USB Dongle                                                                                                    |                    |      |
|                                                                                                    | An USB Dongle is a phycal license key that can execute the application.<br>Insert your USB dongle to any available USB port on your machine then execute the application.                                                                                                    |                    |      |
|                                                                                                    | Buy Now                                                                                                    |                    |      |
|                                                                                                    | Start here to get a new activation code.                                                                                                    |                    |      |
| <del>.</del>                                                                                                    | HEIP How do I chec                                                                                                    | k my license type' | 2    |
|                                                                                                    |                                                                                                    |                    | ×    |

There are three options:

• Virtual Dongle

An activation page will be displayed depending on network status.

#### • Virtual Dongle with Local Network Sharing

An activation page will be displayed depending on network status.

• USB Dongle

Guides you to use the USB Dongle.

• Buy Now

Click the Buy Now button to contact the nearest reseller or local office for renewing or purchasing a license.

# 6.4. Repairing a License

1. Go to Start > All Programs > 3D Systems > Geomagic License Server Utility >

#### GeomagicLicenseUtility.exe.

#### 2. Click the License Repair menu.

| Floating Server                                         | License      | e Repair                |                      |                      |      | Geomagic |
|---------------------------------------------------------|--------------|-------------------------|----------------------|----------------------|------|----------|
| License Management<br>License Information<br>Activation | Select licen | ses that need to b      | e repaired and click | the Next but         | ton. |          |
| License Information update<br>Deactivation              | Product      | Expiration Date         | Maintenance Date     | Status<br>Need to re | Code |          |
| License Support<br>License Repair                       |              |                         |                      |                      |      |          |
| License Assistance<br>License Setting                   |              |                         |                      |                      |      |          |
| Geomagic License Service<br>Change TCP/IP Port Number   |              |                         |                      |                      |      |          |
| Help<br>Help                                            |              |                         |                      |                      |      |          |
|                                                         |              |                         |                      |                      |      |          |
|                                                         |              |                         |                      |                      |      |          |
|                                                         |              |                         |                      |                      |      |          |
|                                                         | HELP What    | t is the license repair | ing process?         |                      |      |          |
|                                                         | Copyright ⓒ  |                         |                      |                      |      | → ×      |

#### 3. Select licenses to repair.

| Product |            | Maintenance Date |            | Code |
|---------|------------|------------------|------------|------|
|         | 4/24/21-12 | 4/30/2010/0      | Need to re |      |
|         |            |                  |            |      |
|         |            |                  |            |      |
|         |            |                  |            |      |
|         |            |                  |            |      |

### 4. Click the $\blacktriangleright$ (Next) button.

5. A dialog window showing the repair statuses will be displayed.

| Floating Server            | Repair      | Completed                               |                  |       |                          | Geomagic        |
|----------------------------|-------------|-----------------------------------------|------------------|-------|--------------------------|-----------------|
| License Management         |             |                                         |                  |       |                          |                 |
| License Information        |             | he license is compl<br>program to apply |                  |       |                          |                 |
| Activation                 | Nestart the | program to apply                        | the license.     |       |                          |                 |
| License Information update |             |                                         |                  |       |                          |                 |
| Deactivation               | Product     | Expiration Date                         | Maintenance Date |       | Code                     |                 |
| License Support            | HDW         | 3/10/2013                               |                  | Valid | WE3D-73CE-1480-8000-800K |                 |
| License Repair             |             |                                         |                  |       |                          |                 |
| License Assistance         |             |                                         |                  |       |                          |                 |
| License Setting            |             |                                         |                  |       |                          |                 |
| Geomagic License Service   |             |                                         |                  |       |                          |                 |
| Change TCP/IP Port Number  |             |                                         |                  |       |                          |                 |
| Help                       |             |                                         |                  |       |                          |                 |
| Help                       |             |                                         |                  |       |                          |                 |
| Hall                       |             |                                         |                  |       |                          |                 |
|                            |             |                                         |                  |       |                          |                 |
|                            |             |                                         |                  |       |                          |                 |
|                            |             |                                         |                  |       |                          |                 |
|                            |             |                                         |                  |       |                          |                 |
|                            |             |                                         |                  |       |                          |                 |
|                            | HELP Wh     | at is the repair proces                 | is?              |       |                          |                 |
|                            |             |                                         |                  |       |                          |                 |
|                            | Copyright @ |                                         |                  |       |                          | $\rightarrow$ × |
|                            |             |                                         |                  |       |                          |                 |

When a license type is a virtual dongle with local network sharing (floating) and a user would like to temporarily use Geomagic software on a client PC without accessing the license server system, a license can be borrowed for an assigned period.

# 6.5.1. Borrowing of a License

1. Go to Start > All Programs > 3D Systems > Product Name > Geomagic License Utility.

| Virtual Dongle<br>with Local Network Sharing                                              | License Server                                  | Registration       |                                                                             |                 | 🧶 Geomagie                                                                                                    |
|-------------------------------------------------------------------------------------------|-------------------------------------------------|--------------------|-----------------------------------------------------------------------------|-----------------|----------------------------------------------------------------------------------------------------|
| License Management<br>License Server Registration<br>Borrowing License<br>License Support |                                                 |                    | CP/IP port number. Click the <b>Reg</b><br>oating License Server has been r |                 |                                                                                                    |
| License Repair<br>License Assistance<br>License Setting                                   | Server Name/IP Address                          | localhost          | TCP/IP Port Number 27006                                                    | Register Server | *                                                                                                    |
| License Type                                                                              | Server Name                                     | TCP/IP Port Number | Connection Status                                                           |                 |                                                                                                    |
| Help                                                                                      | aer ver                                         | 27006              | ОК                                                                          |                 | A REAL PROPERTY AND A REAL PROPERTY AND A REAL |
| Help                                                                                      |                                                 |                    |                                                                             |                 |                                                                                                    |
|                                                                                           | (TEL2) What is a TCP/IP Po<br>How do I check my |                    |                                                                             | Remove Server   |                                                                                                    |
|                                                                                           |                                                 |                    |                                                                             |                 | ×                                                                                                    |

2. Click the **Borrowing License** option.

3. Select a product to borrow a license for and click the drop-down arrow next to the **Borrow** button.

| 5/ 8/2013                                 |          | Borrow    | Return |
|-------------------------------------------|----------|-----------|--------|
| Server Name                               | Product  | Expiratio | n Date |
| 2.91000-000000000000000000000000000000000 | NOR.     |           |        |
| 2.9000 @                                  | NON-PULL |           |        |
| 27000-0000-0000-0000-0000-0000-0000-000   | NO5      |           |        |
| V TRIBLE Series                           | NOM .    |           |        |
| Sec.                                      |          |           |        |
|                                           |          |           |        |

4. Set an ending date.

| ▲ May, 2013 ▶     |     |     |     |     |     |     |  |
|-------------------|-----|-----|-----|-----|-----|-----|--|
| Sun               | Mon | Tue | Wed | Thu | Fri | Sat |  |
| 28                | 29  | 30  | 1   | 2   | 3   | 4   |  |
| 5                 | 6   | 7   | ම   | 9   | 10  | 11  |  |
| 12                | 13  | 14  | 15  | 16  | 17  | 18  |  |
| 19                | 20  | 21  | 22  | 23  | 24  | 25  |  |
| 26                | 27  | 28  | 29  | 30  | 31  | 1   |  |
| 2                 | 3   | 4   | 5   | 6   | 7   | 8   |  |
| C Today: 5/8/2013 |     |     |     |     |     |     |  |

- 5. Click the **Borrow** button.
- 6. The **Expiration Date** will show the final date of the borrowing period.

| \$/ \$(300.00                           |         | Borrow Return      |
|-----------------------------------------|---------|--------------------|
| Server Name                             | Product | Expiration Date    |
| 27000-8-000                             | XOR.    |                    |
| 2.9000 Brann NOM-PLAN                   |         | (30) (Miguy 32111) |
| 2.7000.00000000000000000000000000000000 | NOS     | ÷                  |
| 2.70001@000000                          | NON/    |                    |
|                                         |         |                    |
|                                         |         |                    |

# 6.5.2. Returning a Borrowed License

To return a borrowed license, connect to the license server system before the borrowed time period expires and follow the process below:

1. Go to Start > All Programs > 3D Systems > Product Name > Geomagic License Utility.

| Virtual Dongle<br>with Local Network Sharing | License Serve                             | r Registration                                                                                                    |                          |                 | 🧶 Geomagic |  |  |  |
|----------------------------------------------|-------------------------------------------|----------------------------------------------------------------------------------------------------|--------------------------|-----------------|------------|--|--|--|
| License Management                           |                                           |                                                                                                    |                          |                 |            |  |  |  |
| License Server Registration                  |                                           | Enter the Server Name or IP address and the TCP/IP port number. Click the <b>Register Server</b> button<br>and restart the program after the Rapidform Floating License Server has been registered. |                          |                 |            |  |  |  |
| Borrowing License                            |                                           |                                                                                                    |                          |                 |            |  |  |  |
| License Support                              |                                           |                                                                                                    |                          |                 |            |  |  |  |
| License Repair                               |                                           |                                                                                                    |                          |                 | Je Steel   |  |  |  |
| License Assistance                           | Server Name/IP Addr                       | ess localhost                                                                                                    | TCP/IP Port Number 27006 | Register Server |            |  |  |  |
| License Setting                              |                                           |                                                                                                    |                          |                 |            |  |  |  |
| License Type                                 | Server Name                               | TCP/IP Port Number                                                                                                    | Connection Status        |                 |            |  |  |  |
| Help                                         | 19697 MBY                                 | 27006                                                                                                    | ОК                       |                 |            |  |  |  |
| Help                                         |                                           |                                                                                                    |                          |                 |            |  |  |  |
|                                              |                                           |                                                                                                    |                          | Remove Server   |            |  |  |  |
|                                              | HELP What is a TCP/IP<br>How do I check i | Port Number?<br>my connection status?                                                                                                    |                          |                 |            |  |  |  |
|                                              |                                           |                                                                                                    |                          |                 | ×          |  |  |  |

- 2. Click the **Borrowing License** option.
- 3. Select a product license to return.
- 4. Click the **Return** button.
- 5. The **Expiration Date** will be blank after the license has successfully been returned.

| 3/ 4/2012           |     | ▼ Borrow   | Return |
|---------------------|-----|------------|--------|
| Server Name Product |     | Expiration | Date   |
| 27000-Banen NOR     |     |            |        |
| 2/9000/Bream        |     |            |        |
| 2.70000@000000      | N05 |            |        |
| 2:9100:@ee0000 36CM |     |            |        |
|                     |     |            |        |
|                     |     |            |        |

# 6.6. Changing Port Number

If a license conflicts with the port of another application and the license type is a virtual dongle with local network sharing (floating), the TCP/IP port number can be changed. The application uses port 27006 by default.

# 6.6.1. Changing Port Number on Server

- 1. Go to Start > All Programs > 3D Systems > Geomagic license Server Utility > GeomagicLicenseUtility.exe.
- 2. Click the Change TCP/IP Port Number option.

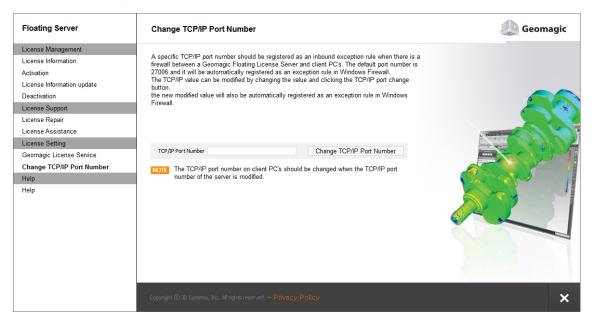

- 3. Enter a **TCP/IP Port Number.** A number from 1024 to 64000 except for reserved numbers such as 48009 is available but a number between 27000 and 27009 is recommended.
- 4. Click the Change TCP/IP Port Number button.
- 5. The TCP/IP port number will be changed.

# 6.6.2. Changing a Port Number on a Client

- 1. Go to Start > All Programs > 3D Systems > Product Name > Geomagic License Utility.
- 2. Click the License Server Registration option.

| Virtual Dongle<br>with Local Network Sharing                                              | License Server                                   | Registration                         |                          |                 | 🧶 Geomagic |
|-------------------------------------------------------------------------------------------|--------------------------------------------------|--------------------------------------|--------------------------|-----------------|------------|
| License Management<br>License Server Registration<br>Borrowing License<br>License Support | Enter the Server Name<br>and restart the program | Alexte.                              |                          |                 |            |
| License Repair<br>License Assistance<br>License Setting                                   | Server Name/IP Addres                            | is localhost                         | TCP/IP Port Number 27006 | Register Server | Stille Ja  |
| License Type                                                                              | Server Name                                      | TCP/IP Port Number                   | Connection Status        |                 |            |
| Help                                                                                      | 1000 000 / VEV                                   | 27006                                | ОК                       |                 |            |
| Help                                                                                      |                                                  |                                      |                          |                 |            |
|                                                                                           | HELP What is a TCP/IP P<br>How do I check m      | tort Number?<br>y connection status? |                          | Remove Server   |            |
|                                                                                           | Copyright © 3D Systems, In                       | c. All rights reserved Priv          | acy Policy               |                 | ×          |

- 3. Select a Server Name to change the port number.
- 4. Click the **Remove Server** button.
- 5. Enter a Server Name/IP Address and a new TCP/IP Port Number.
- 6. Click the **Register Server** button.
- 7. The server with the new TCP/IP port number will be registered.

#### Note:

The TCP/IP port number between a server and a client must be the same to enable communication.

# 7. Licensing with USB Dongle

Geomagic products support two different types of USB dongle license types:

• **USB Dongle** - Is a physical USB key that includes license information to be able to use the application on a PC.

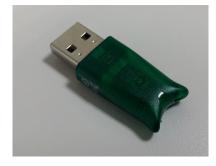

• **USB Floating Dongle** – Is a physical USB key that includes license information to be able to use the application on multiple client PC.

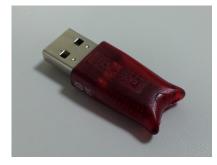

This chapter explains how to do the followings:

- Use USB Dongle
- Use USB Floating Dongle

# 7.1. Using USB Dongle

This chapter explains how to do the followings with USB dongle:

- Activate and Deactivate Product
- Maintenance Date Expires
- Maintenance Date Update

# 7.1.1. Activation and Deactivation Product

You can easily activate and deactivate the license for your products by inserting the USB dongle into the USB port on your PC.

1. Insert the USB dongle into the USB port on your PC.

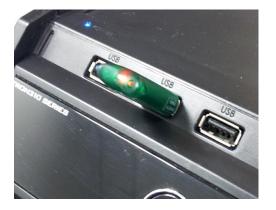

2. Check if the red light is turned on and your products run with the USB dongle.

# 7.1.2. Maintanece Date Expires

The USB dongle's maintenance date is depending on your license contract with 3D Systems, Inc. Once the maintenance date expired, you will see the popup message on your screen as shown in the image below.

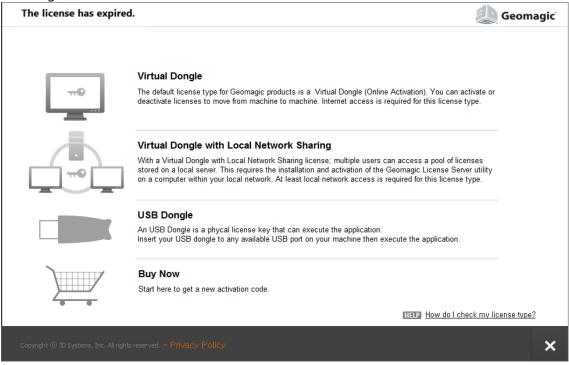

If you meet the screen, you need to update the maintenance date of your USB dongle.

# 7.1.3. Maintenance Date Update

To update the maintenance date of your USB dongle, contact Geomagic Solutions reseller or regional sales manager.

- 1. Contact Geomagic Solutions regional sales manager or reseller and request them Update Maintenance file.
- 2. After getting the **Update Maintenance** file, Insert the USB dongle into the USB port on your working PC

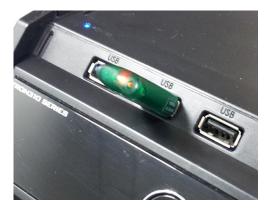

- 3. Install the Update Maintenance file on the PC
- 4. Check if the red light is turned on and the application run with the USB dongle.

# 7.2. Using USB Floating Dongle

This chapter explains how to do the followings:

- Install Dongle Driver
- Check Floating Server Working

# 7.2.1. Install Dongle Driver

To start the floating license service on your server PC using the USB Floating Dongle, you need to first install the dongle driver for the USB Floating Dongle.

- 1. Find **Imsetup.exe** and **aksmon32\_setup.exe** by going to License folder following the product installation path.
- 2. Double click the **Imsetup.exe** to install the HASP License Manager and USB dongle driver.

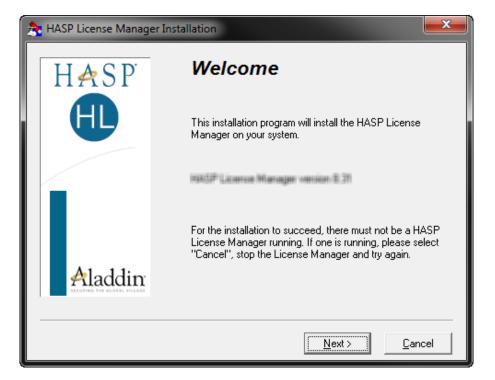

3. Click the **Next** button to continue the installation.

| Note:                     |                                                                                                    |
|---------------------------|----------------------------------------------------------------------------------------------------|
|                           | installation Type stage as shown in the image below, select the Service<br><b>lext</b> button to continue.                                |
| \lambda Installation Type |                                                                                                    |
| HASP                      | Do you want to install HASP License Manager as an<br>application or as a service?<br>Application (nhsrvw32.exe)<br>Service (nhsrvice.exe) |
|                           | < <u>B</u> ack <u>N</u> ext > <u>C</u> ancel                                                                                              |

4. The installation of **Imsetup.exe file** is completed.

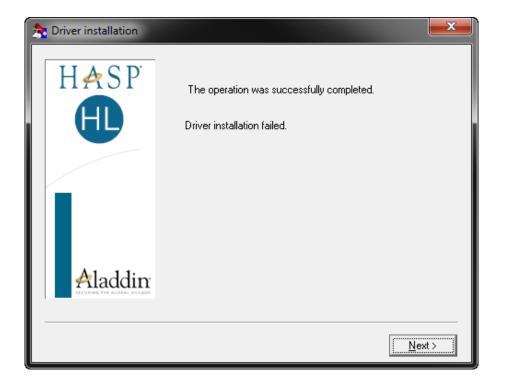

5. Double click the **aksmon32\_setup.exe** file to install the monitoring tool on the server PC for USB Floating Dongle.

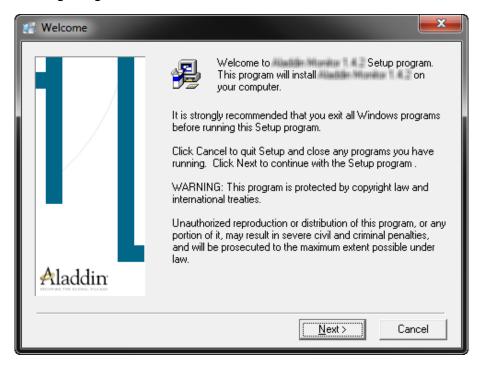

- 6. Click the **Next** button to continue the installation.
- 7. The installation of **aksmon32\_setup.exe** file is completed

| 🐖 Installation Complete |                                                                                                    | ×  |
|-------------------------|----------------------------------------------------------------------------------------------------|----|
|                         | Automotion Manuface 1 4 2 has been successfully installed.<br>Press the Finish button to exit this installation. |    |
| Aladdin                 |                                                                                                    |    |
|                         | < <u>B</u> ack <b>[<u>Finish</u> &gt; ]</b> Canc                                                                 | el |

8. Insert the USB Floating Dongle into the USB port on the server PC.

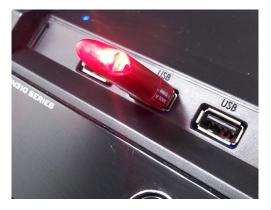

9. Check if the red light on the USB Floating Dongle is turned on and the products run on the Client PC.

# 7.2.2. Check Floating Server Working

By using the USB Floating Dongle monitoring tool, you can monitor which clients are currently connected to the server PC and using the products.

1. Go to All Programs > Aladdin > Monitor > AKS Monitor and click the **AKS Monitor** application.

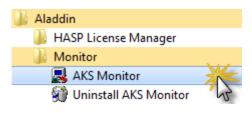

2. Go to *Control Panel* > *Administrative Tools* > *Servicecs* and check if the **HASP Loader** is started.

| Series Scott | - Benne (Sand        |                                                                                                    |                                                                                                    |                            |                                                    |              |
|--------------|----------------------|----------------------------------------------------------------------------------------------------|----------------------------------------------------------------------------------------------------|----------------------------|----------------------------------------------------|--------------|
|              | 100.071.00000        | Maren                                                                                                    | (Instanton)                                                                                                    | Sec.                       | Harriso Tapes                                      | ingriture:   |
|              | The Observation      | 🚵 HASP Loader                                                                                                    |                                                                                                    | Started                    | Automatic                                          | Local System |
|              | And An area          | <ul> <li>Namina, ser semiser hangenen</li> <li>Roseting, hense</li> <li>Roseting, hense</li> <li>Roseting, filteria</li> <li>Roseting, filteria</li> <li>Roseting, filteria</li> <li>Roseting, filteria</li> <li>Roseting, filteria</li> <li>Roseting, filteria</li> </ul> | Nacional Intel<br>Materia de la<br>Materia de la<br>Materia de la<br>Materia de la<br>Materia de la<br>Materia de la<br>Materia de la | Terrar<br>Terrar<br>Terrar | Hanar<br>Hanar<br>Hanar<br>Hanar<br>Hanar<br>Hanar |              |
|              | (marine). (Basilia)/ |                                                                                                    |                                                                                                    |                            |                                                    |              |

3. Check which clients are currently connected to the server PC and using the products.

| R Aladdin Monitor         | ~ X      | 14         | 12 (S. 12)       |                  |           |                 | 0 0 ×             |
|---------------------------|----------|------------|------------------|------------------|-----------|-----------------|-------------------|
| Elle Services View Help   |          |            |                  |                  |           |                 |                   |
| 4 <u>88</u> 88            |          |            |                  |                  |           |                 | Aladdin           |
| Aladdin Network Resources |          |            |                  |                  |           |                 |                   |
| B- HASP License Manager   | HASP #   | pe: HAS    |                  | 90 Luc 191.27.01 |           |                 |                   |
| 40003487 (BADNE 45)       | Progra   |            | Current Stations | Maximum Stations |           | -               |                   |
|                           | 8        |            | 1                | 2                | Unilmited |                 |                   |
|                           | Loola II | this fee m | rogram #8        |                  |           |                 |                   |
|                           | No<br>1  | Logi       |                  | Host Name        |           | Protocol<br>UDP | Yimeout<br>129546 |
| Ready                     | 1        |            |                  |                  |           |                 | NUM               |